# **ONLINE CONF Procedure Manual**

Registration

AGRI SMILE Inc. ONLINE-CONF Office

#### **Recommended System Recuirements**

- Device
	- Only PC
- OS
	- **Windows**:**Edge / Chrome Latest Version**
	- **Mac**:**safari / Chrome Latest Version**

# **Procedure of registration**

- 1. 【User Registration】Click "Sign up here" of the home page, input your Email Address to the box and click "proceed".
- 2. 【User Registration】Open the Email message from ONLINE-CONF Office (support@gakkai.online) , click "OK" button and proceed to User Registration.
- 3. 【User Registration】Input your information on the User Registration page and click "CONFIRM" to go to confirmation page. Confirm the input contents and if there is no problem, click "REGISTER" button.

※You can edit your information on your My Page anytime until the conference is ended.

- 4. 【Payment】After you finish User Registration, login and move on to Payment.
- 5. 【Payment】Select the category and proceed to payment.

#### **1. Input your Email Address**

Click "Sign up here" of the home page, input your Email Address to the box and click "proceed".

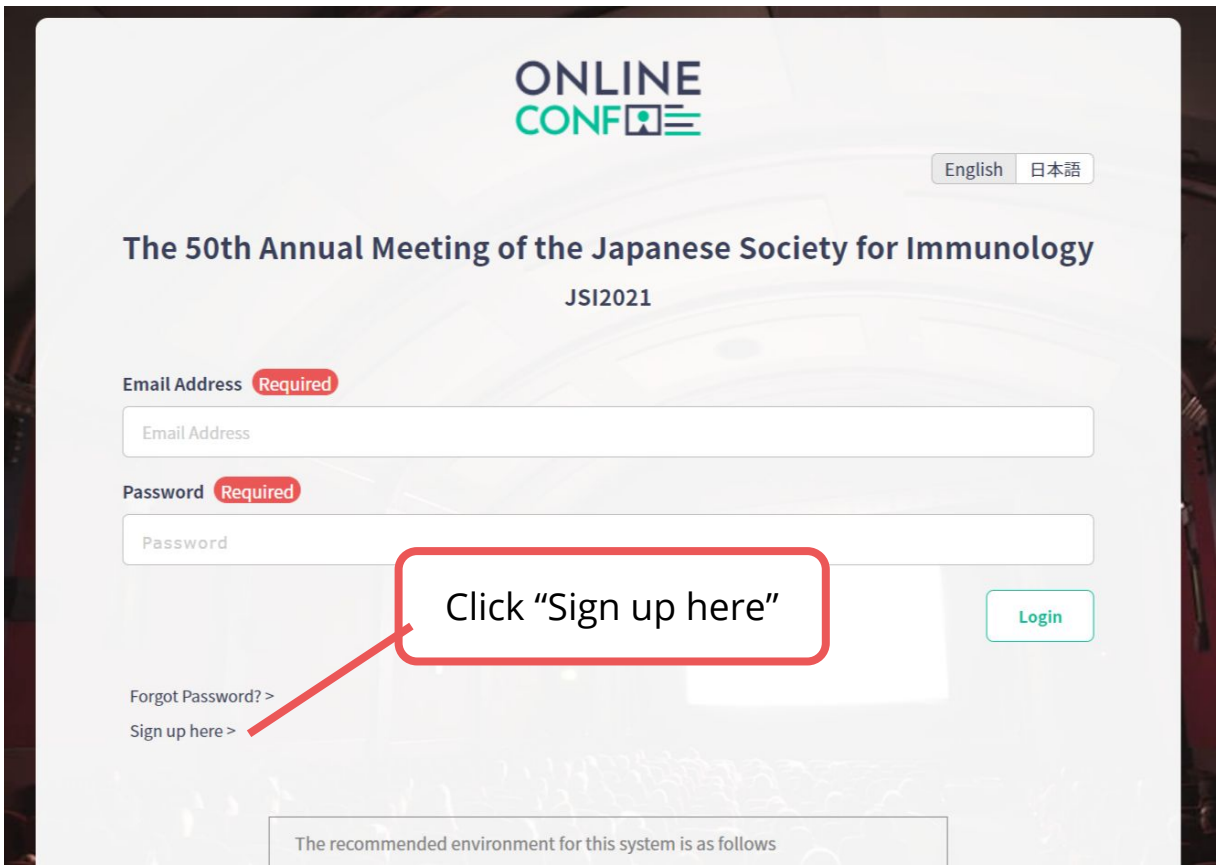

**URL of the home page:**https://asad.gakkai.online/

※The image is a sample.

#### **2. Open the Email message from ONLINE-CONF Office**

Open the Email message from ONLINE-CONF Office (support@gakkai.online) , click "OK"

button and proceed to User Registration.

※**Please check your mailbox settings and confirm that an email from support@gakkai.online is allowed.**

※**If you use Gmail, please check if the Email message is sorted into Promotion Tab.**

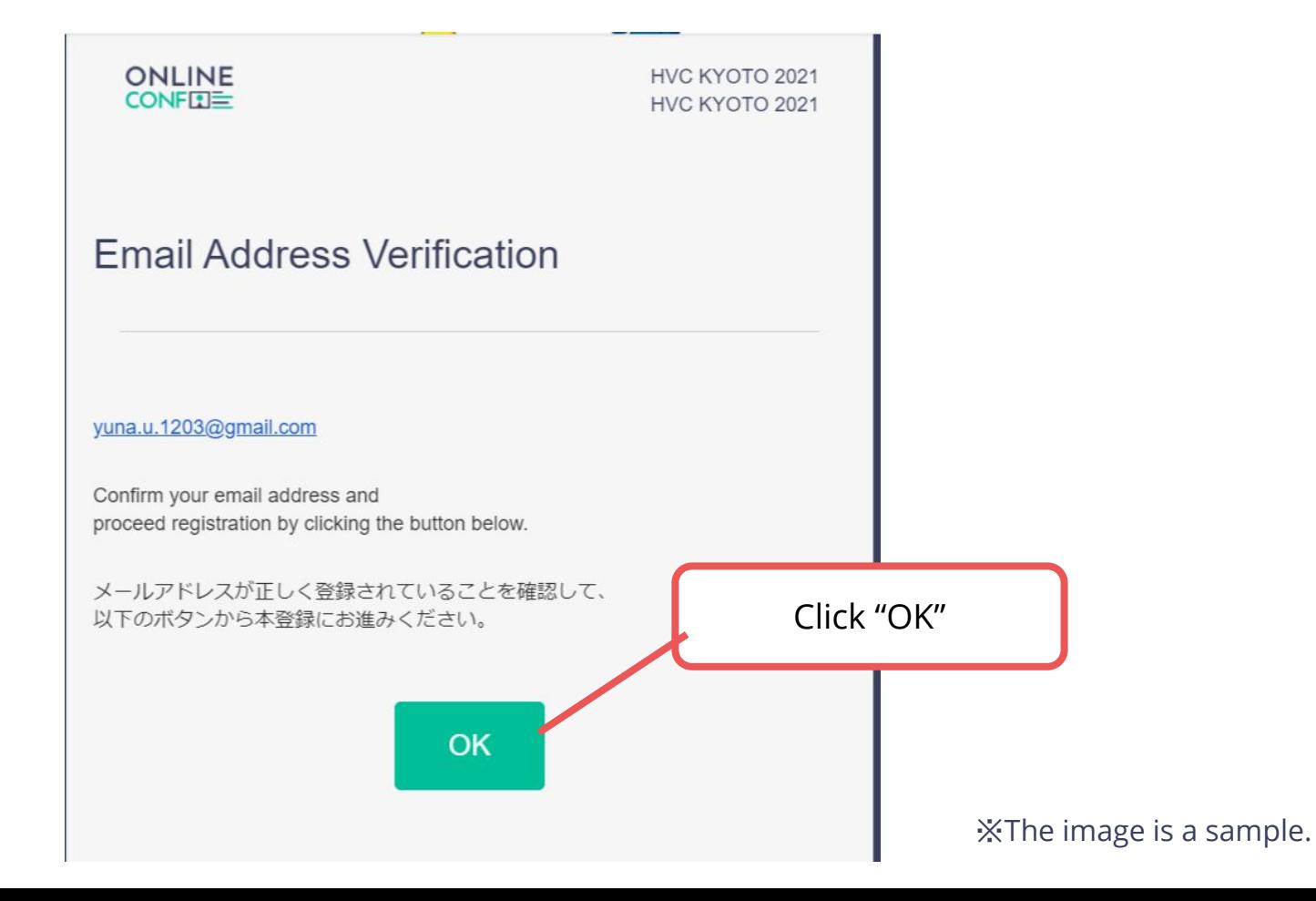

Input your information on the User Registration page and click "CONFIRM" to go to confirmation page.

※You can edit your information on your My Page anytime until the conference is ended

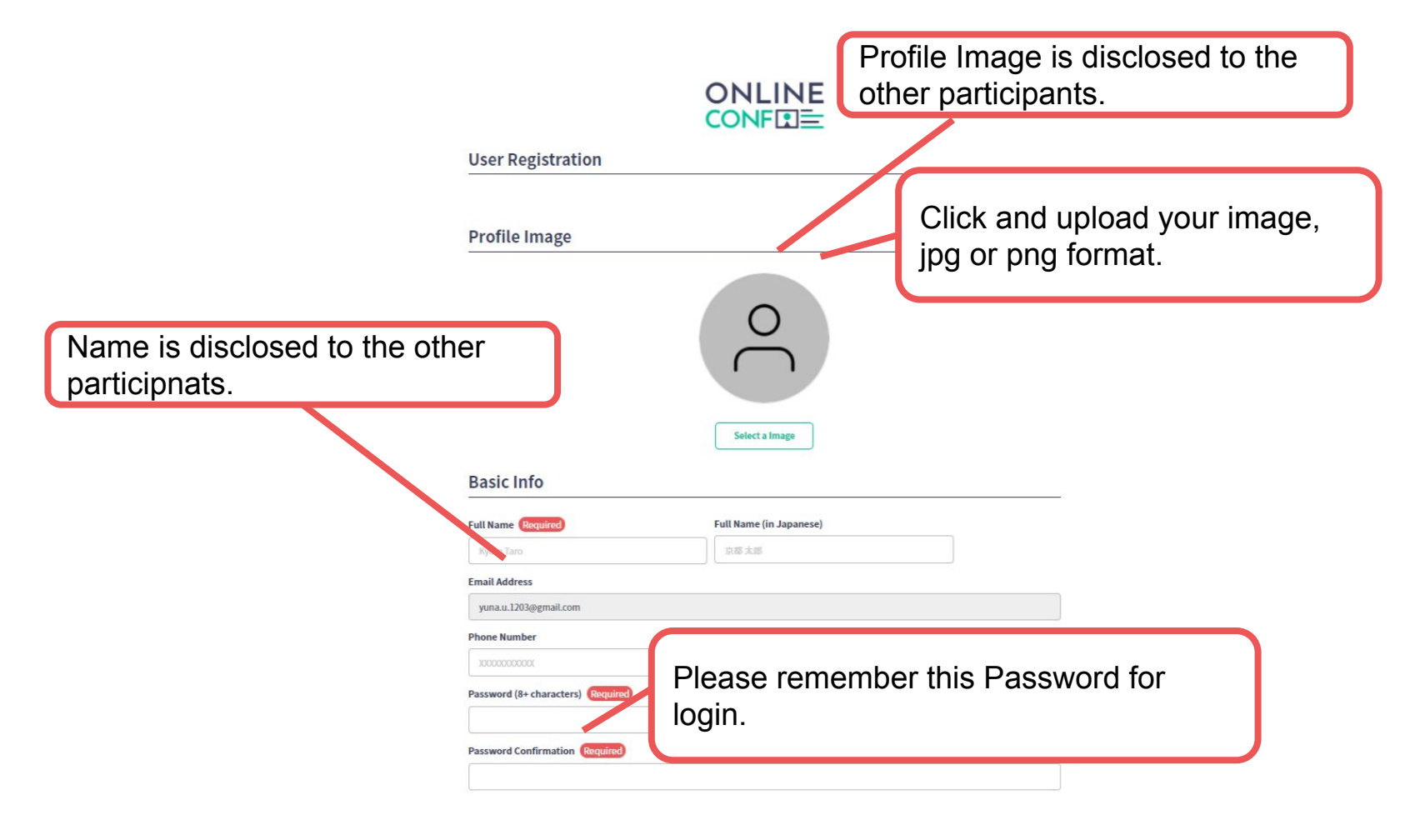

Input your information on the User Registration page and click "CONFIRM" to go to confirmation page.

※You can edit your information on your My Page anytime until the conference is ended

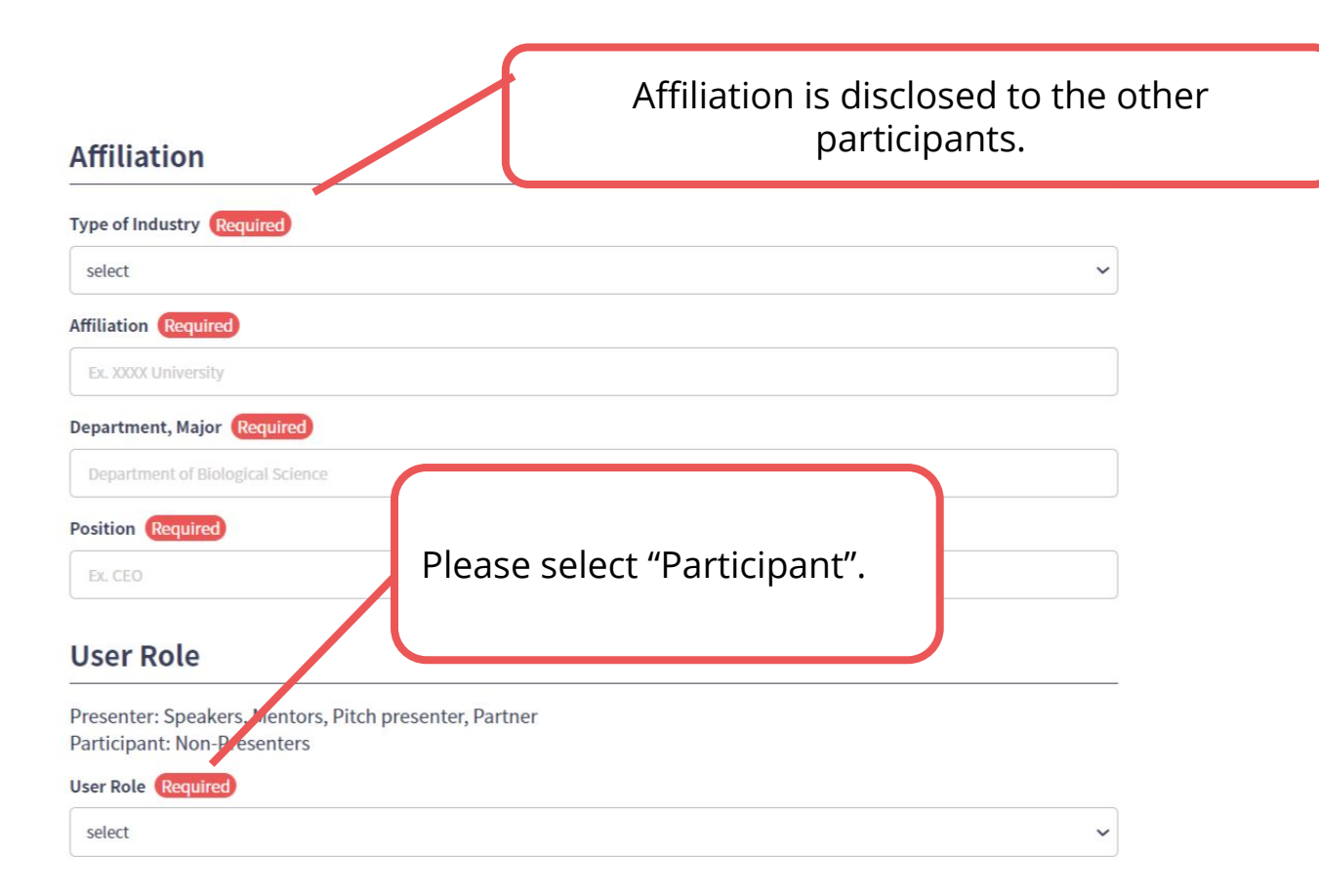

Input your information on the User Registration page and click "CONFIRM" to go to confirmation page.

※You can edit your information on your My Page anytime until the conference is ended

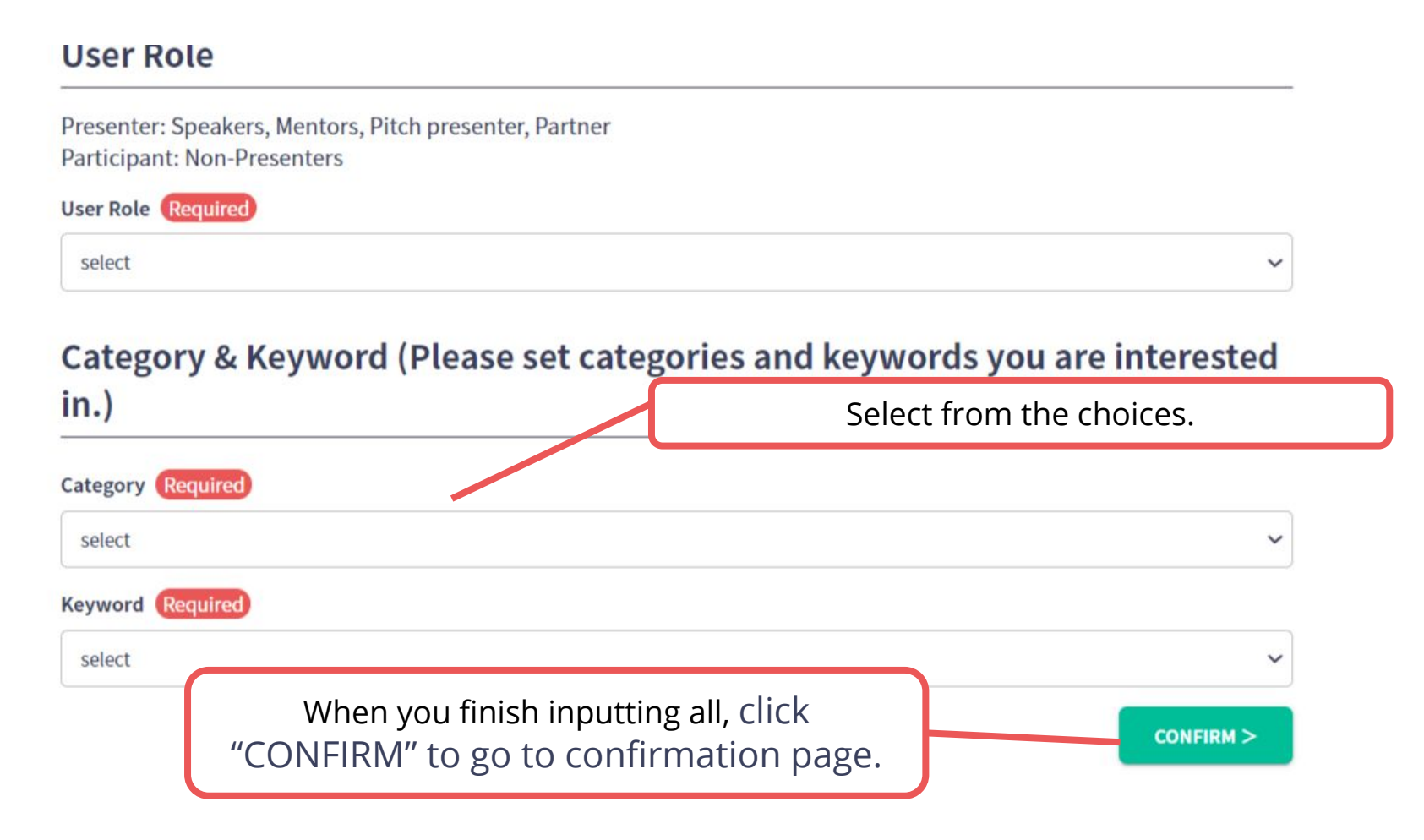

Confirm the input contents and if there is no problem, click "REGISTER" button. ※You can edit your information on your My Page anytime until the conference is ended

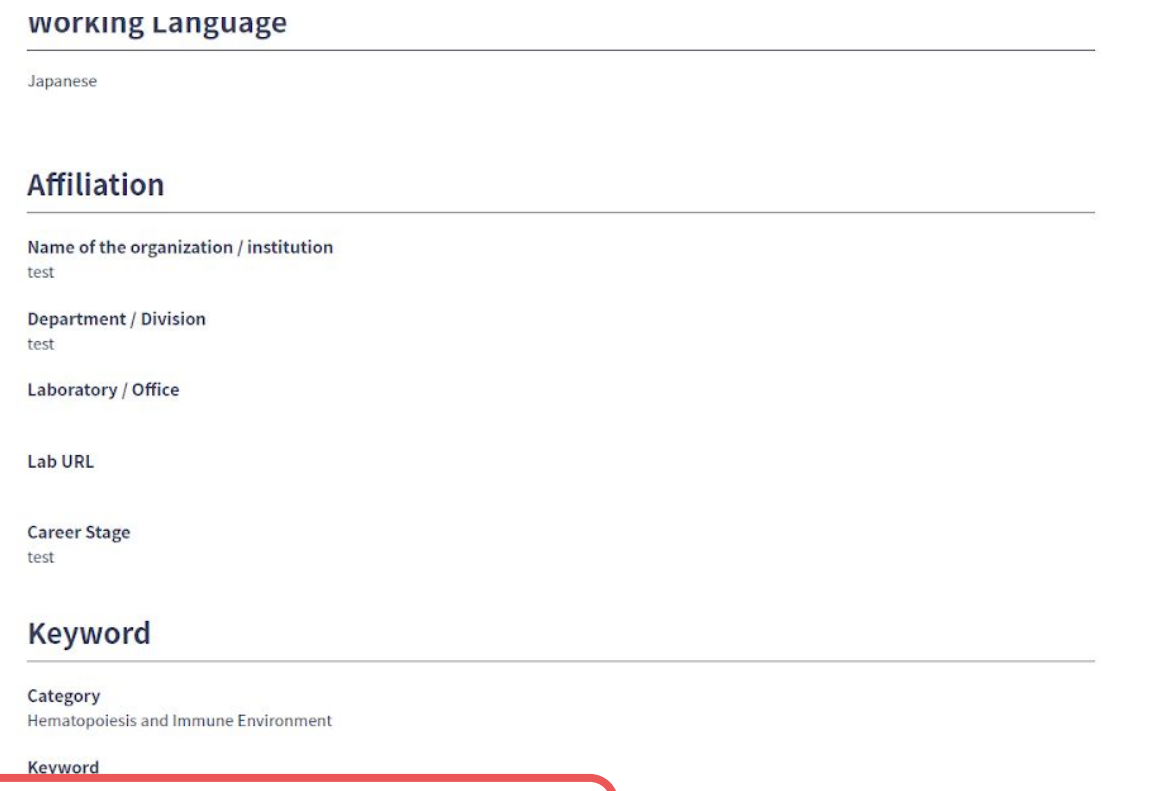

Confirm the input contents and if there is no problem, click "REGISTER" button.

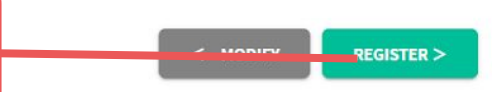

### **4. Registratio Succeeded** ⇒ **Payment**

After you finish User Registration, login and move on to Payment.

(https://asad.gakkai.online/qualification)

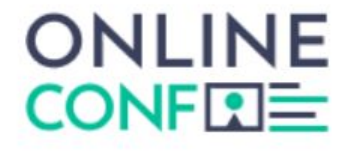

**Registration Succeeded** 

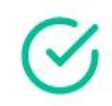

We sent you an email about this registration. Please check your mailbox.

Please re-register in case if this registration seems to be incomplete.

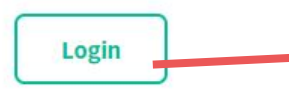

Click "Login" and go into the website.

#### **5. Payment**

Select the category and proceed to payment.

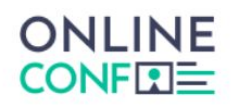

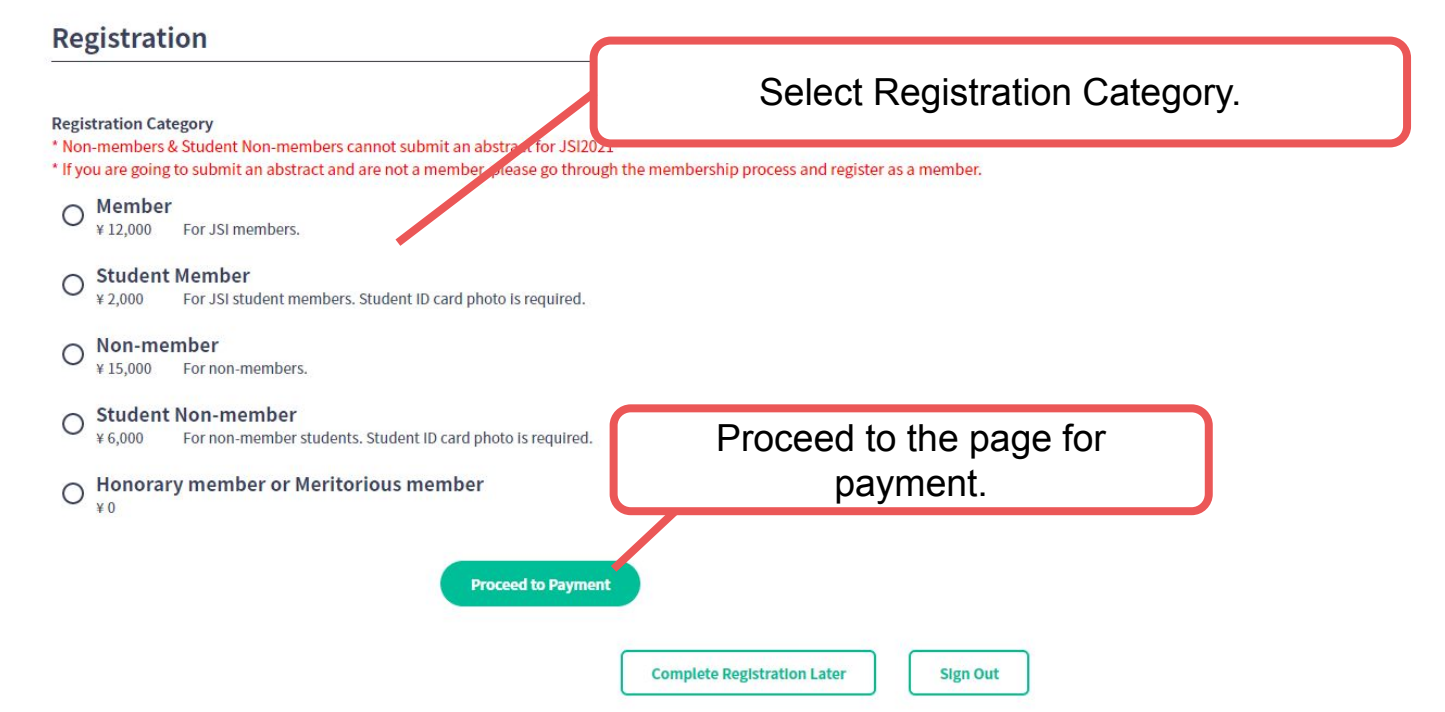